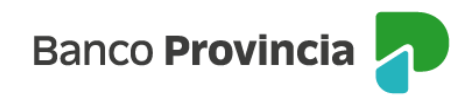

# **Banca Internet Provincia (BIP)**

## **Transmisión de FCE**

El emisor o tenedor de una FCE en estado "Activa" podrá efectuar su transmisión hasta 3 (tres) días hábiles bancarios previos a su fecha de vencimiento.

Tipos de transmisión:

- 1. Nominal: a otro CUIT, en carácter de Entidad Financiera o Proveedor No Financiero de Crédito.
- 2. Para Negociación: a favor de una Entidad de Infraestructura de Mercado Financiero, autorizadas por el BCRA para esta operatoria.

#### **Transmisión nominal:**

Al ingresar en el menú lateral izquierdo "Cuentas > Opción Factura Electrónica > Bandeja FCE", deberá seleccionar una factura y hacer clic en "Transmitir".

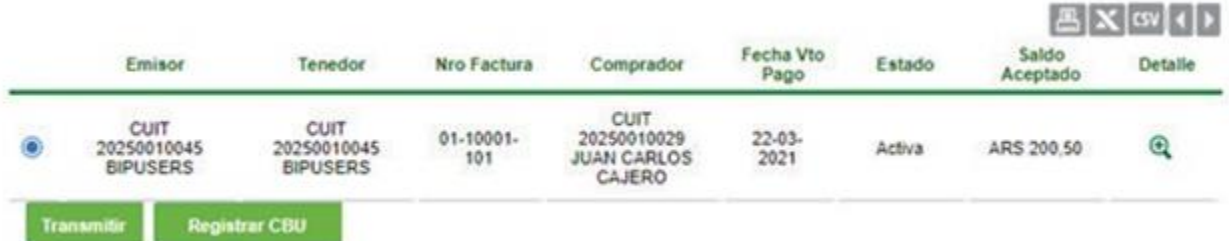

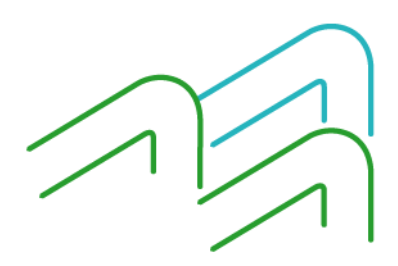

Manual de uso BIP Operar con FCE

Página **1** de **8**

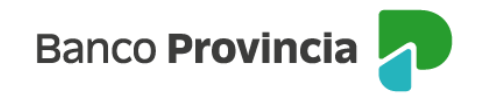

El sistema habilitará la carga del CUIT del nuevo beneficiario y el concepto de la transmisión de la FCE:

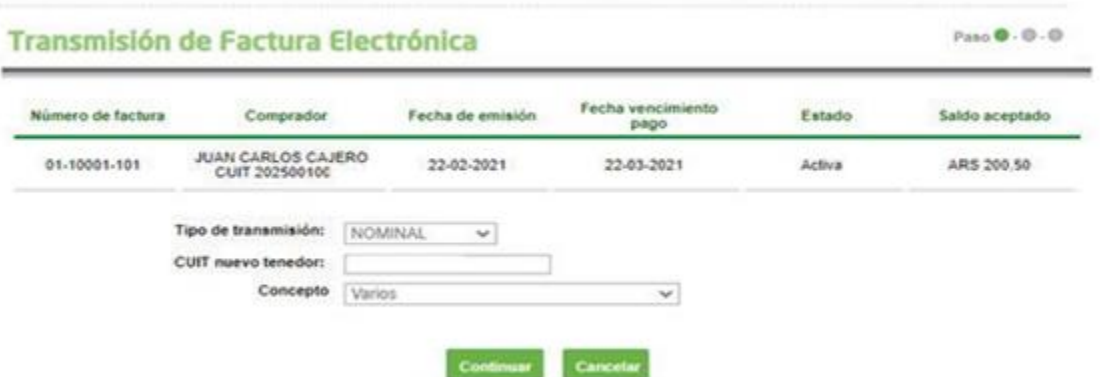

Si el CUIT no se encuentra habilitado para recibir una Transmisión Nominal por no ser Entidad Financiera (EF) o Proveedor No Financiero de Crédito (PNFC), la transmisión será rechazada generando el siguiente mensaje:

## **"El CUIT beneficiario debe ser una Entidad Financiera o un PNFC "**

En tanto, superada la validación del beneficiario, la acción se completará con segundo factor de autenticación, Token de Seguridad, y esquema de firmas.

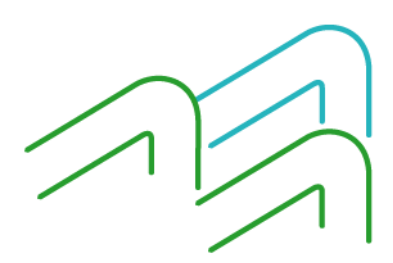

Manual de uso BIP Operar con FCE

Página **2** de **8**

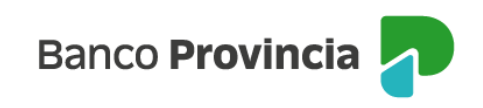

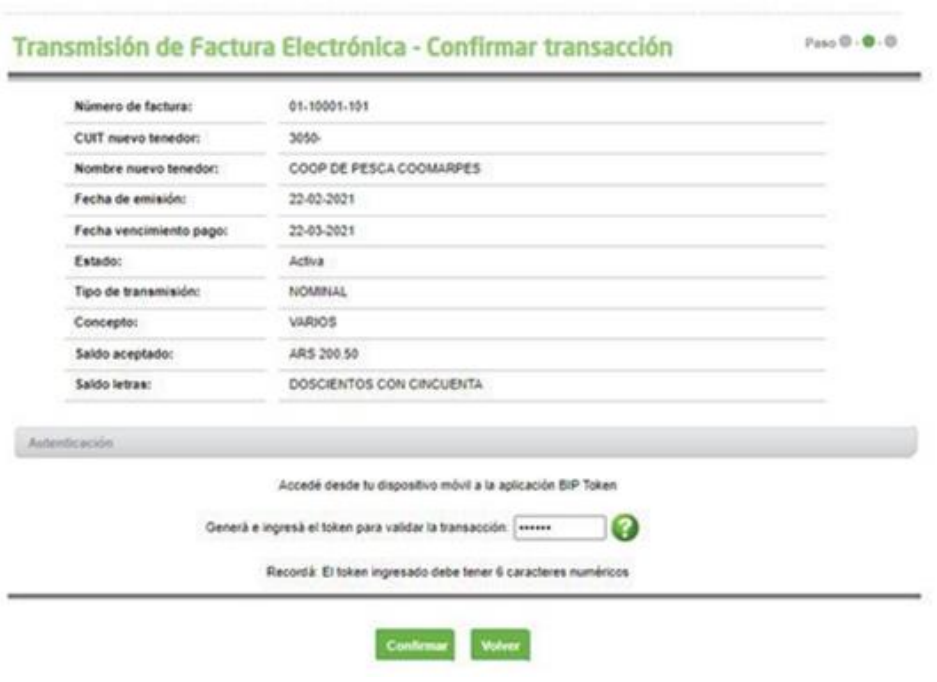

Una vez ejecutada la orden de transmisión, el beneficiario (tenedor) deberá admitirla o repudiarla.

### **Admitir o repudiar transmisión:**

El beneficiario de la transmisión (Tenedor), recibirá una alerta en su "Bandeja FCE" relacionada a las facturas pendientes de admisión.

Podrá aceptar o repudiar la transmisión desde los botones "Admitir" o "Repudiar" de la Bandeja de FCE o ingresando en la columna "Detalle" (ícono lupa) de la factura.

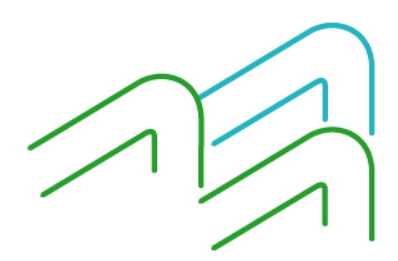

Manual de uso BIP Operar con FCE

Página **3** de **8**

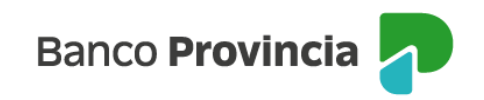

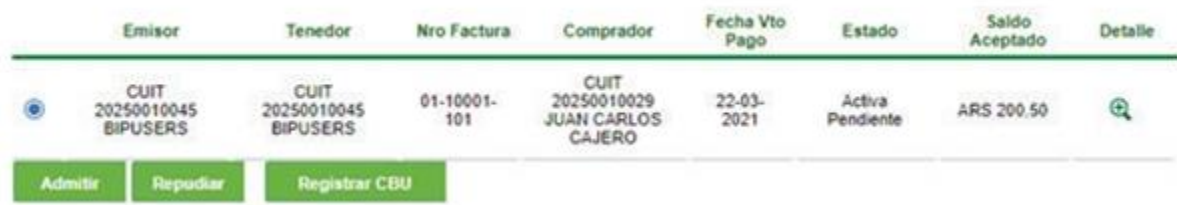

Si la transmisión es admitida por el beneficiario, la factura cambiará de estado "Activa pendiente" a "Activa".

En caso de repudiarla, el sistema solicitará el ingreso del motivo de repudio de la FCE y su confirmación.

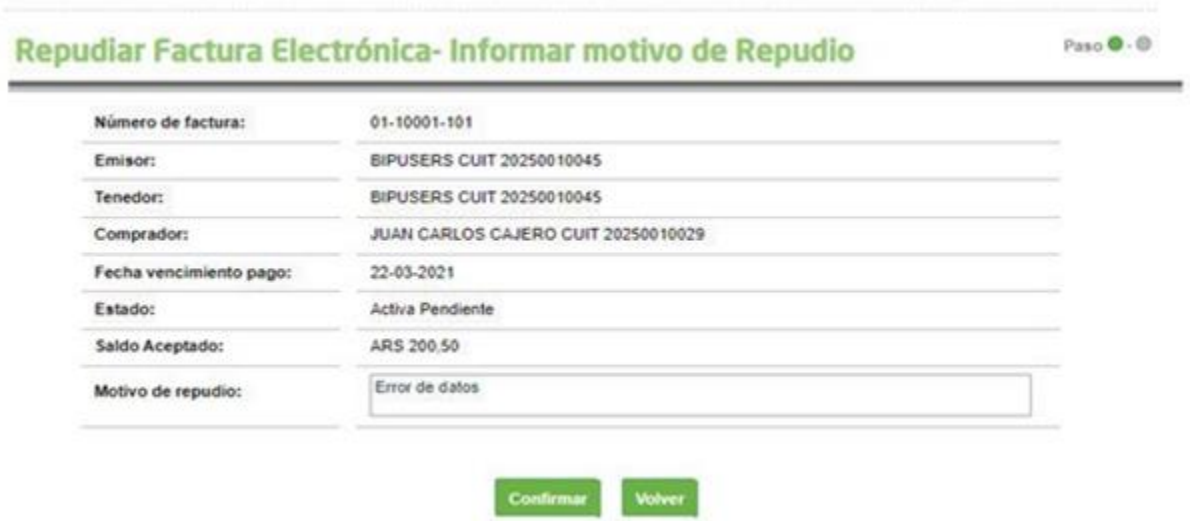

Una vez repudiada la transmisión, la FCE cambiará de estado "Activa Pendiente" a "Activa".

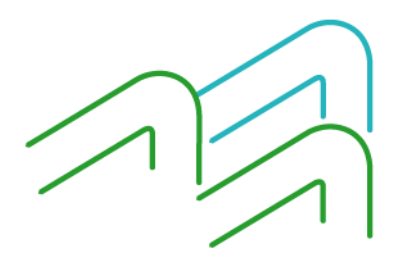

Manual de uso BIP Operar con FCE

Página **4** de **8**

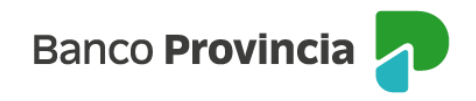

### **Anular transmisión**

Con anterioridad a la admisión o repudio de una FCE transmitida, quien ejecutó la transmisión podrá anularla para desestimar la acción realizada.

Al ingresar en el menú lateral izquierdo "Cuentas > Opción Factura Electrónica > Bandeja FCE", deberá seleccionar la factura y hacer clic en "Anular Transmisión".

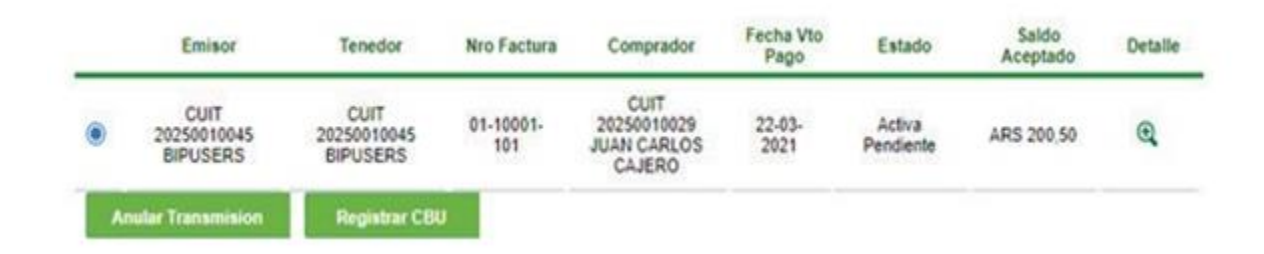

La operación requerirá el ingreso de motivo de anulación y confirmación de la acción, con el segundo factor de autenticación Token de Seguridad y esquema de firmas.

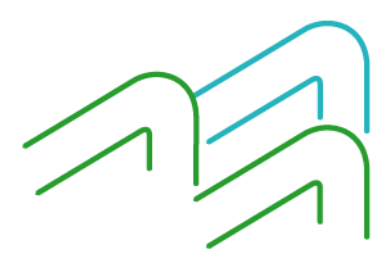

Manual de uso BIP Operar con FCE

Página **5** de **8**

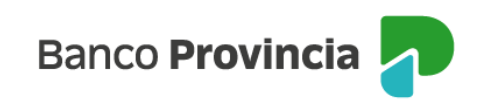

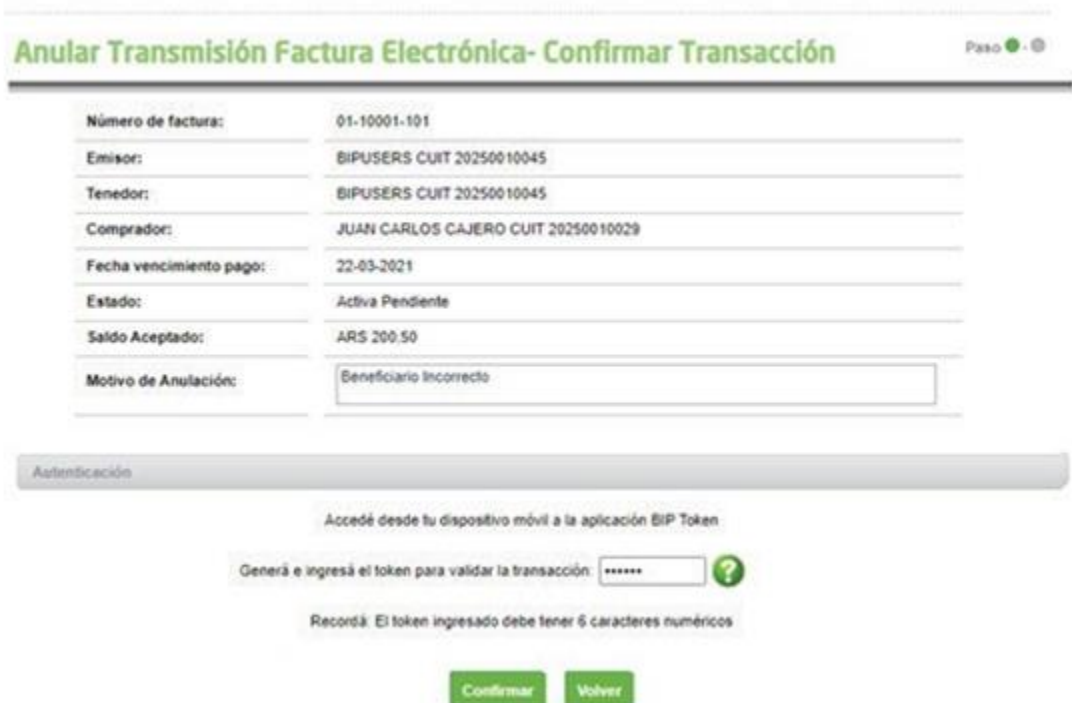

#### **Transmisión para negociación en mercado de valores:**

Las Facturas de Crédito Electrónicas existentes en la Bandeja de FCE en estado "Activo" y no vencidas, podrán ser transmitidas a favor de alguna de las entidades de la Infraestructura de Mercado Financiero habilitadas por COELSA, para su negociación.

Una vez seleccionada la acción "Transmitir" (menú "Cuentas" > opción Factura Electrónica > Bandeja FCE), el sistema solicitará la carga de los siguientes datos:

- Tipo de transmisión: "Negociación".
- Infraestructura de Mercado: se habilita un desplegable con las instituciones habilitadas por COELSA.
- Concepto: se habilita un desplegable de conceptos.

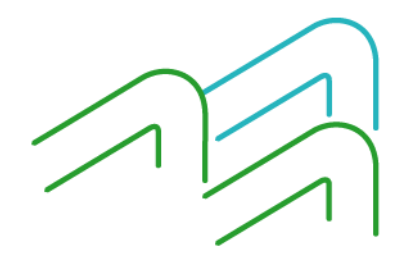

Manual de uso BIP Operar con FCE

Página **6** de **8**

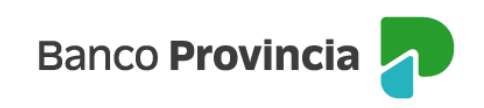

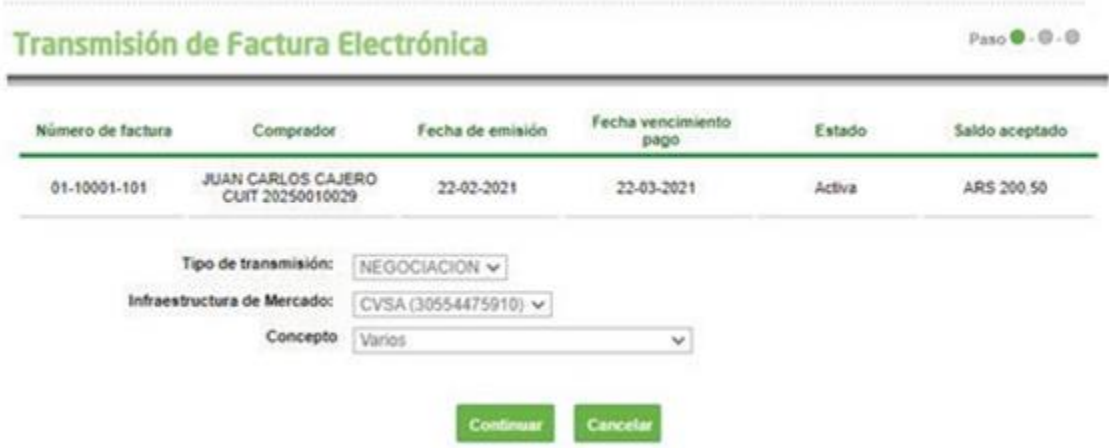

El sistema requerirá confirmar la acción con el segundo factor de autenticación Token de Seguridad y esquema de firmas.

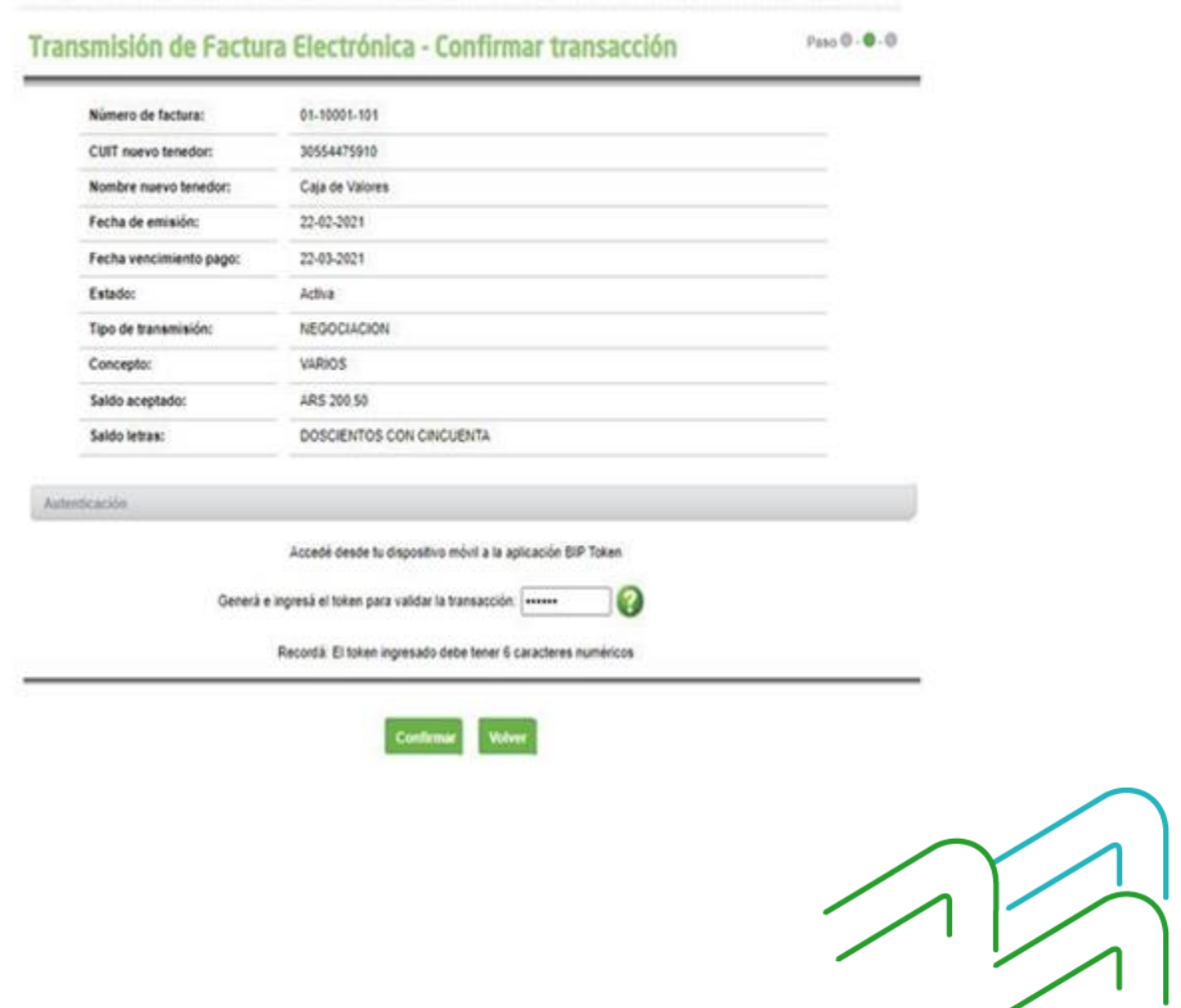

Manual de uso BIP Operar con FCE

Página **7** de **8**

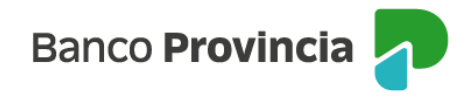

Una vez ejecutada la transmisión para negociación, el beneficiario deberá admitir o repudiar la factura desde su Bandeja de FCE.

Por otro lado, el solicitante de la transmisión podrá ejecutar la anulación de su acción de transmitir desde la Bandeja de FCE, siempre y cuando no haya sido aceptada o rechazada por la otra parte.

Manual de uso BIP Operar con FCE

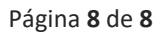

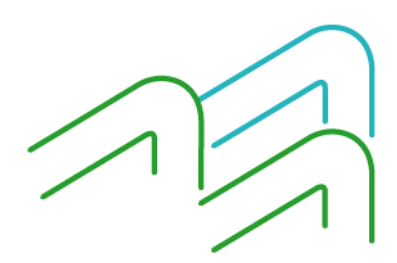